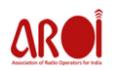

- o **Home Page:** This is the landing page of the website with banner image, introduction message, member's logo, news & updates, newsletter signup option.
- o **About AROI:** This tab contains five options as its drop down describes as follows:
	- **Dbjective:** key objectives of AROI are mentioned on this page.
		- **Governing Body:** This page contains all the governing member's name and designation along with their email-ids. All are shown as per their respective zones.
		- **Subcommittee:** On this page you will find the supporting committees attached to AROI.
		- **Membership Form:** Here you find the membership form to download for becoming member.
		- **Secretariat:** On this page contact information of secretariat are available.
- o **Members:** This page contains all the members of AROI with their respective logo and key person name and address.
- o **Events:** This page is based on the event done by AROI. Dropdown to this page are added as per the event took place. Currently there are two dropdowns available named as; Radio congress 2011 & Radio congress 2014 with brief information and a download link for the file which contains details of the event.
- o **Media:** This tab contains two dropdowns as:
	- **Phess:** This page contains the press release of AROI with Heading and description.
	- Gallery: On this page images of the events and brief description of events are available.
- o **Jobs:** Jobs posted by members are displayed to the visitors of our website irrespective of their membership status.
- o **Advertisement:** Advertisement slots added by members are displayed on this page and visitors can apply to these slots with simple steps.

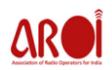

- o **Member login:** This tab is built to sign up for the new members and to login for already existed members. After login with valid email id and password a member can perform following actions:
	- **My account page:** this is the page which displayed all the information of members which are taken at the time of sign up. Option to edit certain information is available on this page.
	- Member control panel is available on right side of screen which allows you to the following work:
		- **Slot Master:** in this panel a member can view slots and add slots. Slots can be added based on location, time, duration and slot timing i.e. prime time or non-prime time.
		- **Defaulters:** In this option member can view defaulters added by him/her and other members.
		- **Job Master:** This panel allows members to add jobs with their organization which are openly visible to normal visitors of the website. Jobs can be added on the basis of Location, position, and work experience.
		- **Change password:** We have properly taken care of the member's privacy and data security in case they want to change your current login password, they can change it in this tab.
		- **Logout:**This section logs you out from 'My account panel'.

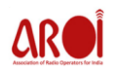

- o **Contact Us:** This tab is having two dropdowns:
	- **Contact detail:** Here visitors can see the office addresses and contact person details.
	- **Business Enquiry:** In this section an enquiry form is provided for the visitors to make any kind of enquiry to the AROI admins.
- o **New & Updates:** This is respective segment available on home page of website which contains all the latest news of AROI and Industry. This takes you to the separate news page on which visitors can read the news with full information.